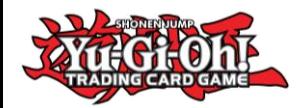

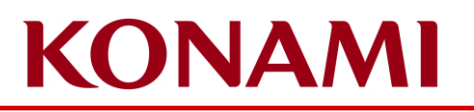

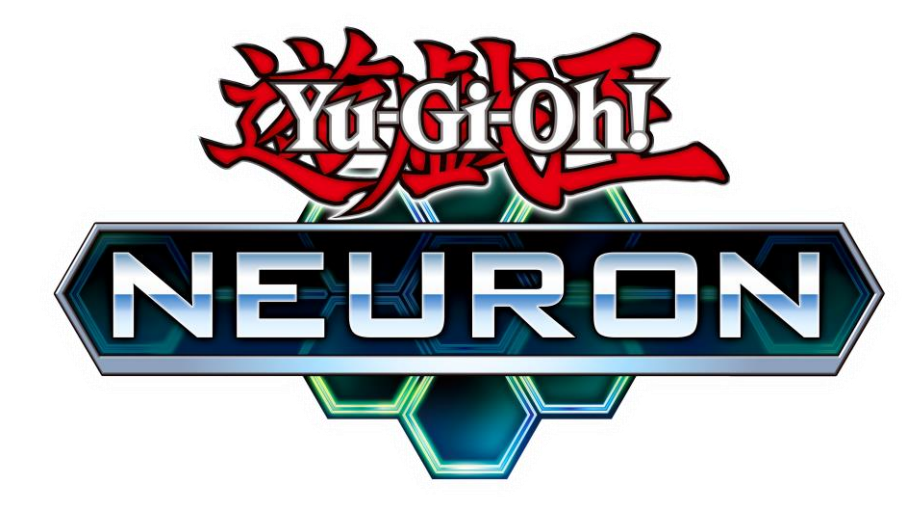

#### NEURON Guide Yu-Gi-Oh! Championship Series Deck List Submission

©2020 Studio Dice/SHUEISHA, TV TOKYO, KONAMI ©Konami Digital Entertainment

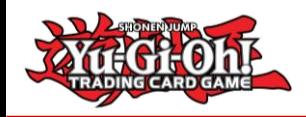

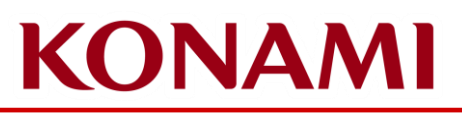

### What is NEURON?

- NEURON is the Yu-Gi-Oh! TCG Official Companion App!
- It has several features that support Duelists in the Dueling scene!
- Duelists can find more information about it here: <https://www.konami.com/yugioh/neuron/en/>
	- You can download it on iOS and Android
- Duelists will need to download and install (update) the latest version of NEURON to be able to submit their Deck List for the Yu-Gi-Oh! Championship Series!

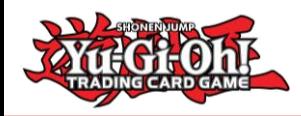

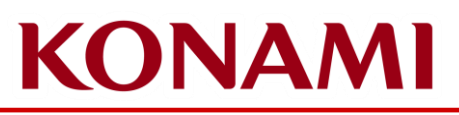

### Important information about the Submission of your Deck List

- Deck Lists are to be submitted via NEURON only
	- Only exception to this are Dragon Duelist's Deck Lists
- Check-in information
	- Friday Check-in
		- Check-in opens at 12:00
		- Check-in closes at 18:30
		- Deck List submission opens on Monday, 10 October
		- Deck List submission closes at 19:00 on Friday, 14 October
		- All Duelists **must** submit their Deck List via NEURON by 19:00 regardless if they were present for check-in on Friday or not
			- Duelists that fail to submit their Deck List via NEURON until 19:00 on Friday will receive a R1 Match Loss
			- Duelists must still submit their Deck List via NEURON even if they did not fulfill the deadline of 19:00 Friday, if they are checking-in on Saturday morning
	- Saturday Check-in
		- Check-in opens at 08:30
		- Check-in closes at 09:30
		- Duelists that want to check-in after this time will begin the tournament with Match Loss penalties depending on the round they attempt to enter in
		- Deck List submission must still happen via NEURON

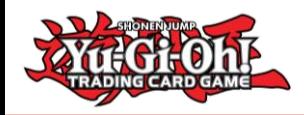

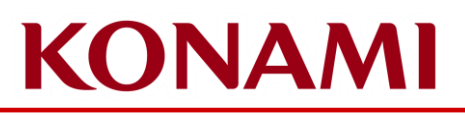

# How does Check-In work?

- Duelists must have an Event Ticket for the Event
- Duelists do not need to check-in at the Main Stage
- Duelists will be enrolled into the Tournament from the Monday, 10 October directly
- Duelists will be enrolled with the CARD GAME ID that they have provided when acquiring their ticket – if this CARD GAME ID is not the CARD GAME ID showing on NEURON, Duelists need to contact Tournamentcenter for support;
	- If for some reason, Duelists are still struggling with this, they can approach the Main Stage to request assistance
	- Make sure that the CARD GAME ID you used to acquire your ticket is the same one as displayed on NEURON

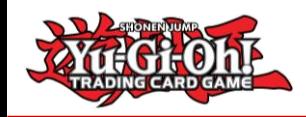

# **KONAMI**

## Submit your Deck List for the Yu-Gi-Oh! Championship Series

#### **IMPORTANT**

- Please ensure that you check your NEURON app and confirm that the CARD GAME ID that you used when acquiring your ticket matches the CARD GAME ID displayed on NEURON
	- Click on Data, KONAMI ID / CARD GAME ID and you will see your details
	- If the number is different, you may have not logged in to your KONAMI ID yet, or you may have created a new CARD GAME ID accidentally
	- Please reach out to Tournamentcenter and inform them of the different CARD GAME ID's so they can provide KONAMI that information

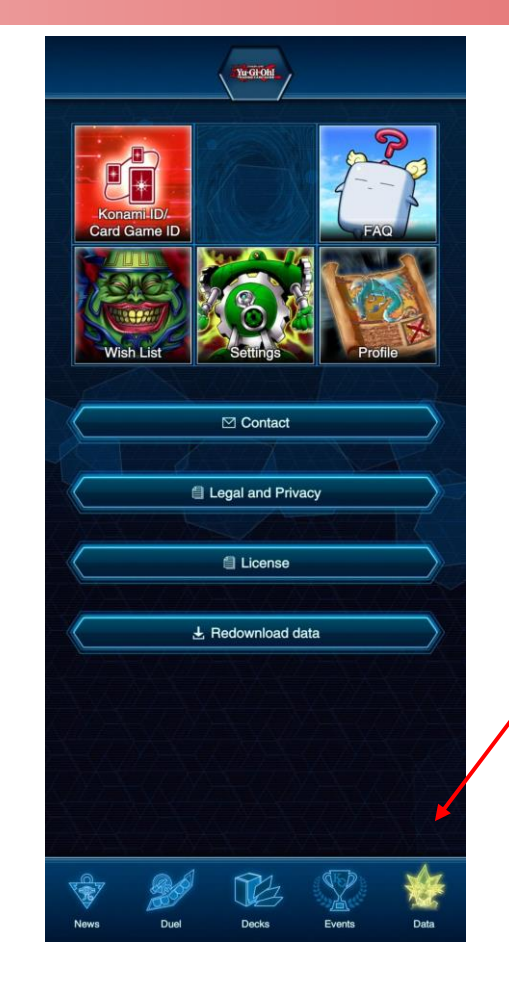

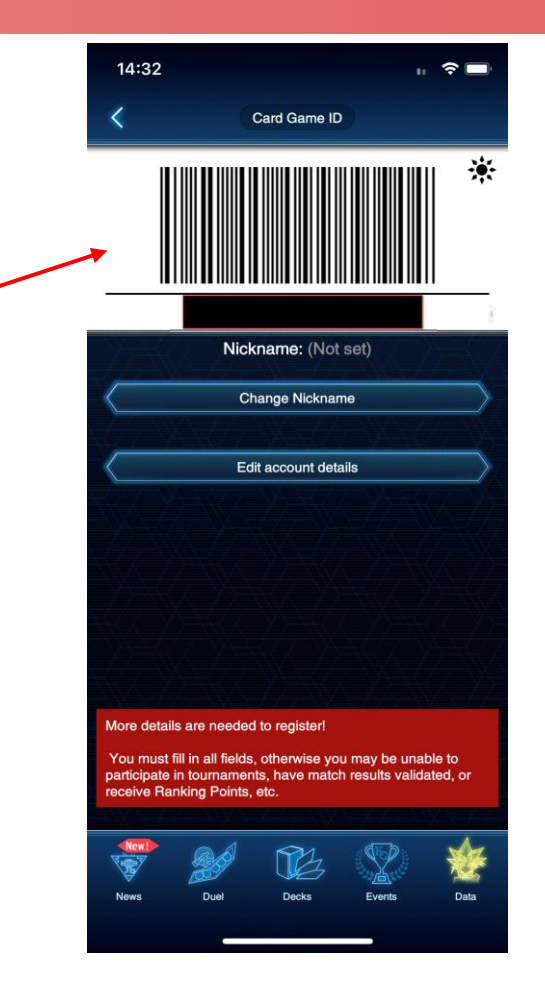

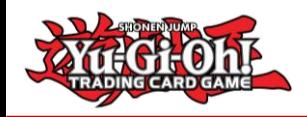

# **KONAMI**

## Submit your Deck List for the Yu-Gi-Oh! Championship Series

Once you're enrolled into the tournament by KONAMI, you'll be able to see it in your Events page;

Please ensure that the CARD GAME ID used to register into the event is the same one that you have on NEURON.

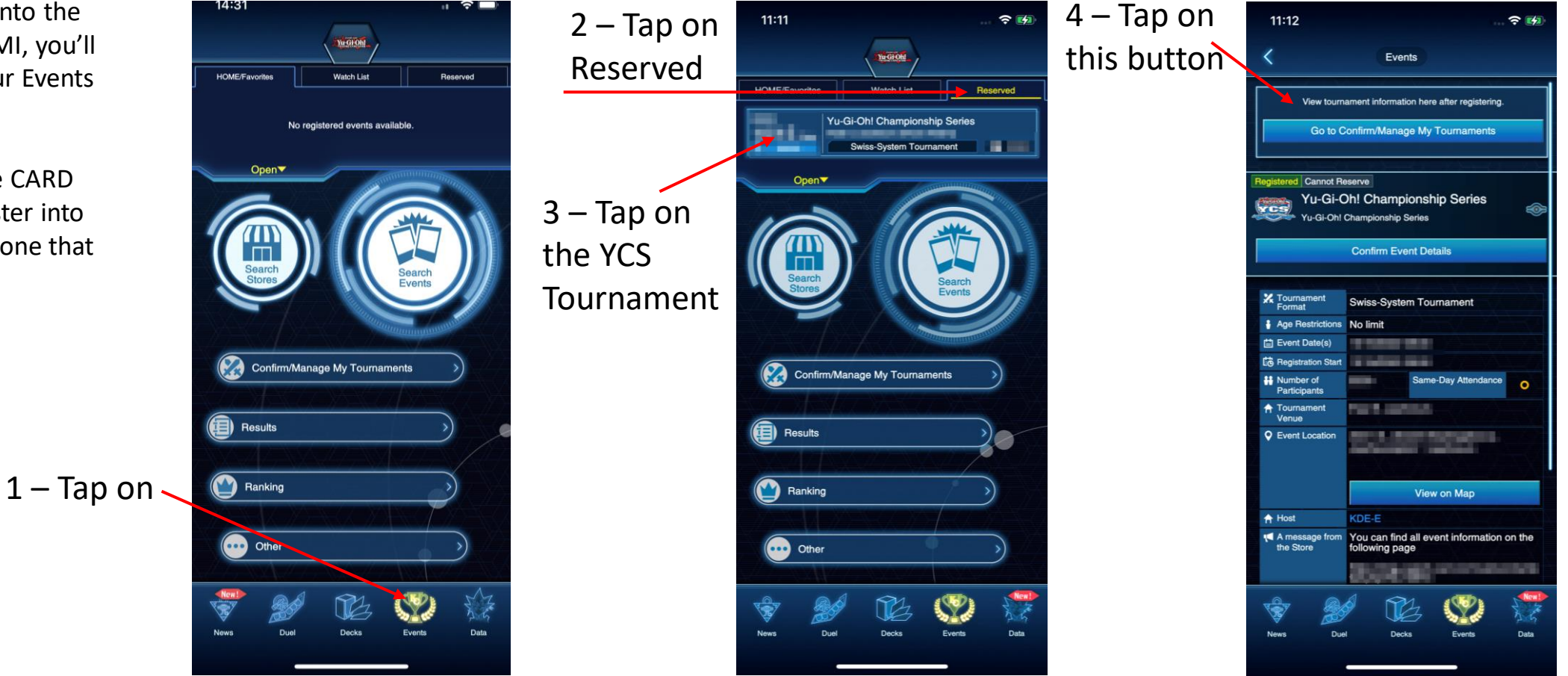

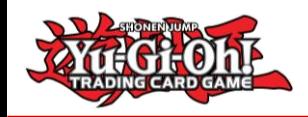

# **KONAMI**

## Submit your Deck List for the Yu-Gi-Oh! Championship Series

 $\widehat{\tau}$ 

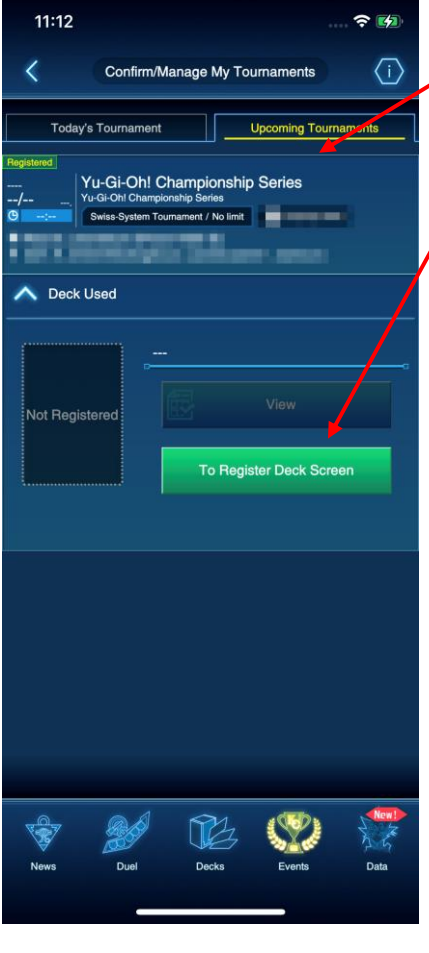

5 – Tap on "Upcoming Tournaments" and then the green button "To Register Deck Screen"

> 6 – Tap on the Deckbox to select your Deck;

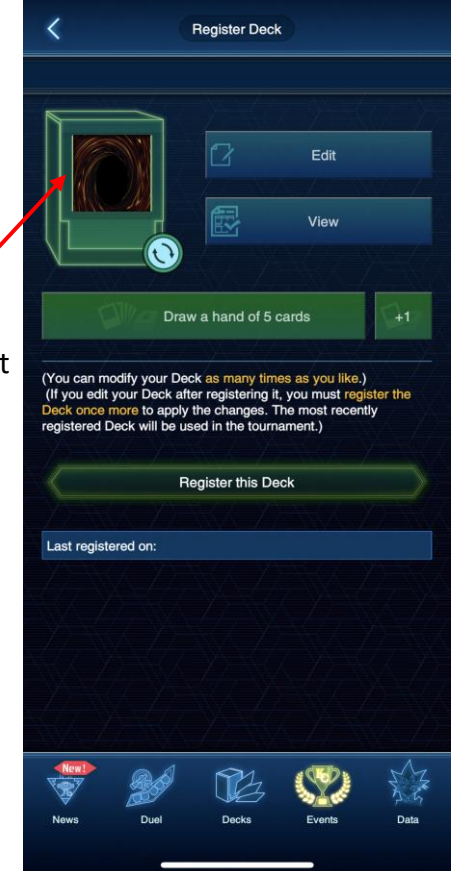

14:31

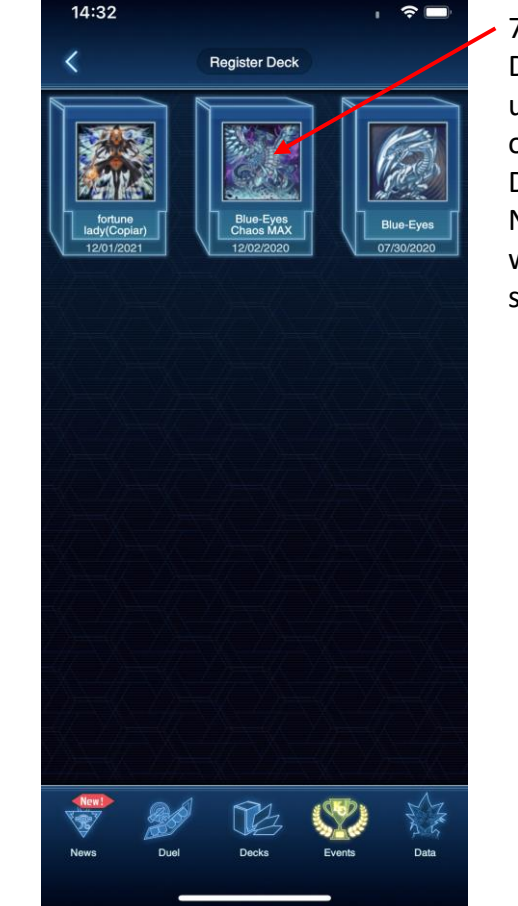

 $7 -$ Tap on the Deck you want to use from your list of available Decks on NEURON; This will then be selected

8 – Once your Deck is selected, before you register it, make sure it is the correct Deck by tapping "View"

Tap on "Register this Deck" to have your Deck submitted

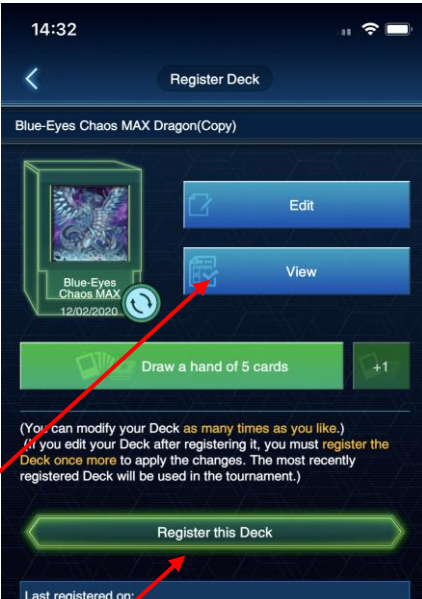

Last registered on:

![](_page_7_Picture_0.jpeg)

## Submit your Deck List for the Yu-Gi-Oh! Championship Series

![](_page_7_Picture_3.jpeg)

9 – You can also edit your Deck before tapping on "Register this Deck"

> 10 – You can scroll through your Deck to make sure that it's correct. Tap on Monsters, Spells / Traps and extra to see the Deck;

You can also Tap / on "Main" to swap the view to your "Side Deck"

![](_page_7_Picture_7.jpeg)

11 – Once you're finalised with any changes, tap on the "Save" button on the bottom right corner to save any changes

 $11:13$ 

![](_page_7_Picture_9.jpeg)

 $R = 1/2$ 

12 – **IMPORTANT!**

You can modify your Deck as long as it's not been locked by KONAMI for the Tournament;

Any time you modify and save it, **tap on "Register this Deck" once again to ensure the changes are done**

![](_page_8_Picture_0.jpeg)

![](_page_8_Picture_1.jpeg)

#### Deck Submission Errors

1 – Once KONAMI locks the Decks for editing, Duelists will no longer be able to change the Deck for another one  $\lambda$ change cards in the Deck.

Duelists found playing with a mismatching Deck List / Deck will receive the appropriate penalties

![](_page_8_Picture_5.jpeg)

2 – If a Deck doesn't follow the Official TCG Deck Construction Rules, you will find the following errors

Incorrect number of Cards (less than minimum, more than maximum) – you're unable to register this Deck

Deck is not compliant with the current Forbidden and Limited Card List – you're able to register the Deck, **HOWEVER**, if the Tournament is using the latest Advanced Constructed rules, this will end up in you receiving penalties for playing with an illegal Deck

![](_page_8_Picture_9.jpeg)

![](_page_8_Picture_10.jpeg)